奈良教育大学全学ポートフォリオシステム

## 教員権限アカウントから受講生を登録する方法

- ✔ 履修登録修正日より前の早期利用をお考えの場合に
- ✔ 履修登録者以外の本学学生の授業参加を目的として特別に登録する 必要がある場合等に
- ※ 本システムでの登録前に、履修登録情報(名簿)を学務情報システムからお取 り寄せください。
- ※ 履修登録確定後は、確定した名簿を使って一括登録されますが、履修登録確定 日より前に全学ポートフォリオシステムに学生情報を登録される場合は、下記 注意事項にご留意ください。

★ ご注意いただきたいこと ★

履修登録情報の修正の際に、学生が履修登録を辞退した場合は、履修登録情報が 確定し、一括登録されたとしても、早期登録されたユーザー情報が自動的に削除 されませんので、履修登録修正期間終了後、必ず確定版の名簿をチェックしてい ただき、辞退した学生さんの登録情報を削除してください。

> お問い合わせ先: 全学ポートフォリオシステムサポートデスク dpfsupport@nara-edu.ac.jp

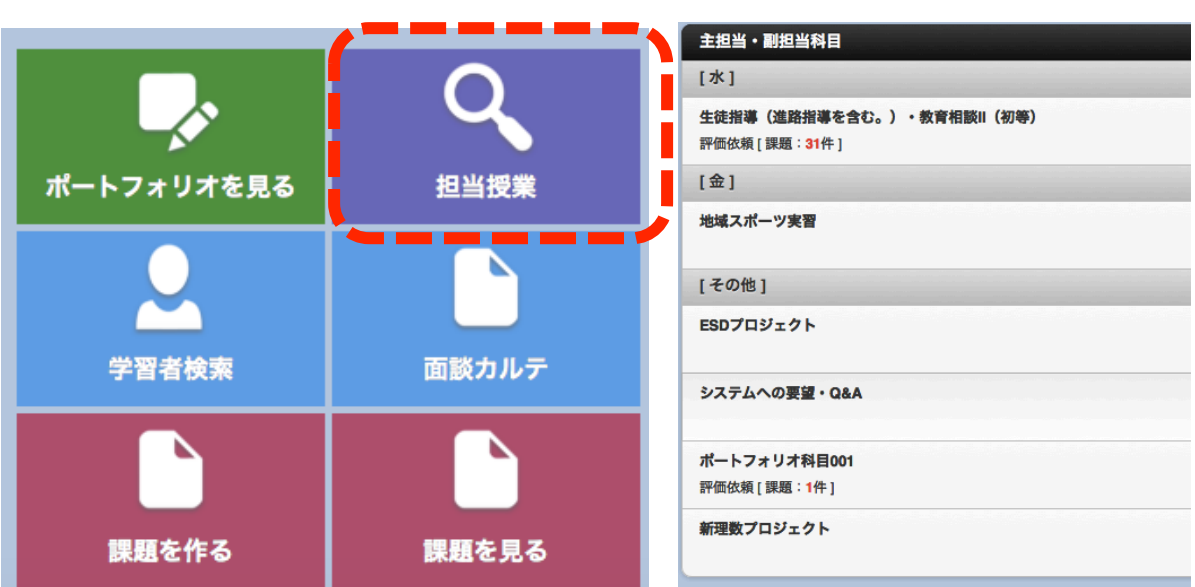

▼ トップページから「担当授業」を選択する ▼ 受講生を登録したい科目を選ぶ

※ 全学ポートフォリオシステム URL https://zps.nara-edu.ac.jp/

- トップページ >準備画面へ ポートフォリオ科目001 【授業画面】 お知らせ 出席確認 選択式回答 記述式回答 資料提示 プレゼン 相互評価 シナリオ ドリル アンケート 課題 テスト チャット 揭示板 課外学習 課題状況一覧 学習履歴閲覧 自己チェック状況一覧 ポートフォリオ 成績一覧 お知らせ登録 選択式回答登録 記述式回答登録 資料提示登録 プレゼン登録 相互評価登録 課題登録 テスト登録 ドリル登録 アンケート登録 チャット登録 揭示板登録 シナリオ登録 フォルダ管理 問題管理 初期設定 受講管理
- ▼ メニューにある「受講管理」をクリックする

## 学生情報を登録する前に・・・

※ 本システムでの登録前に、履修登録情報(名簿)を学務情報システムからお取 り寄せください。

▼ 【方法1少人数の場合】「未登録」をクリックした後「検索」をクリックし、登録し たい学生のチェックボックスをオンにして「登録済みに変更する」をクリックする。

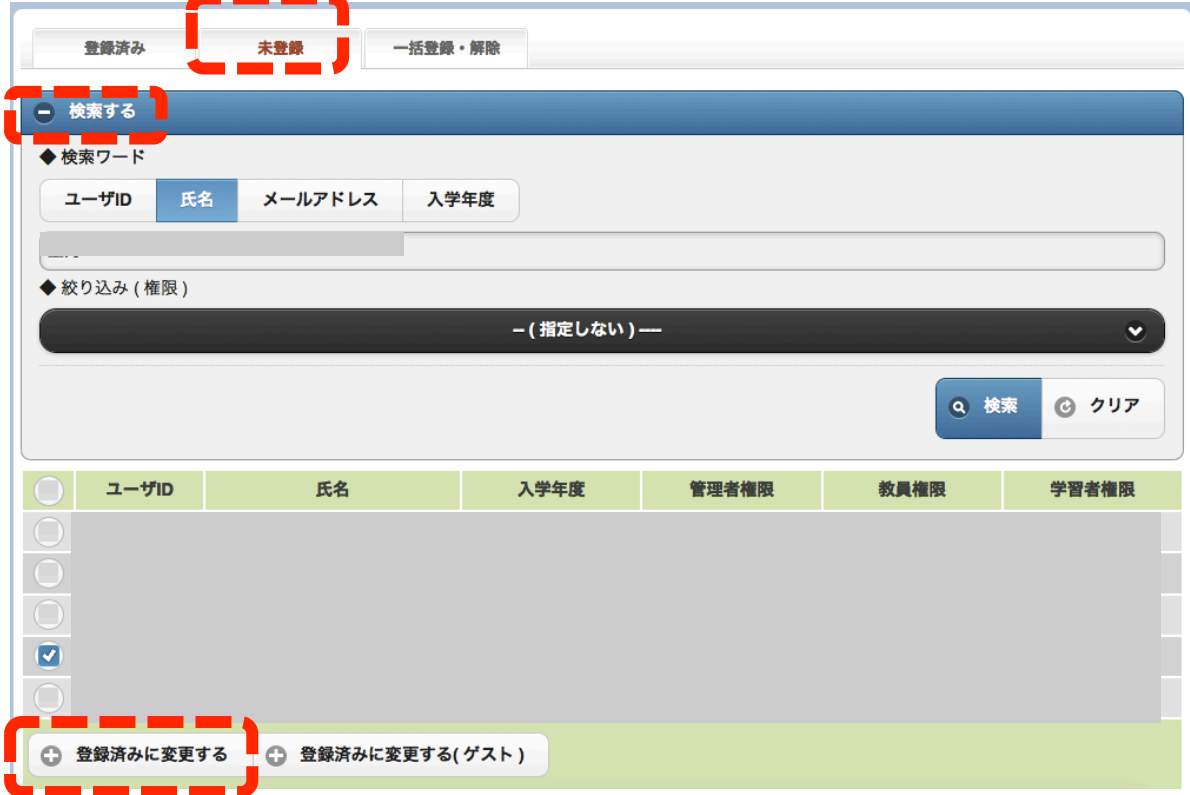

▼ 【方法2-1多人数の場合】「一括登録・解除」をクリックした後「[サンプル CSV] ダウンロード」をクリックする。

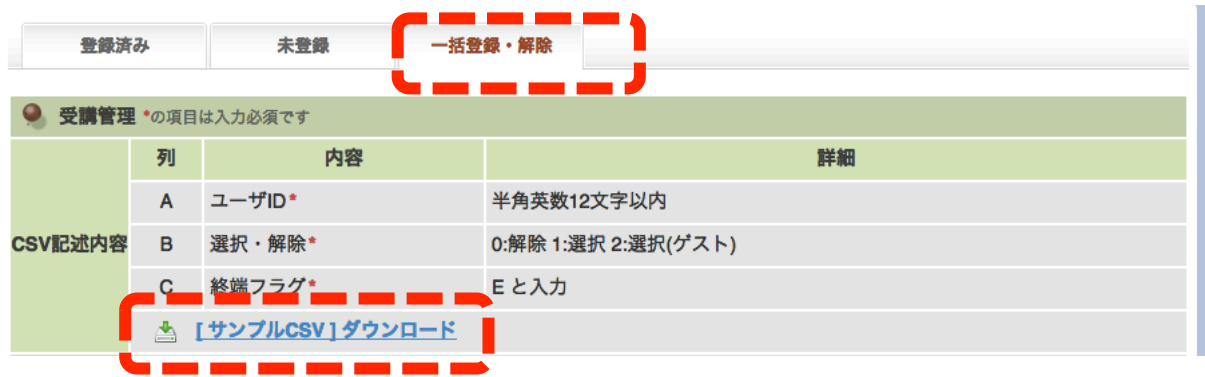

■【方法2-2多人数の場合】CSV に登録したい学生すべての ID(学籍番号)を A 列に 入力し、B 列 (選択・解除) はすべて「1」を、C 列 (終端フラグ) はすべて「E」を入 力し、CSV を保存する。

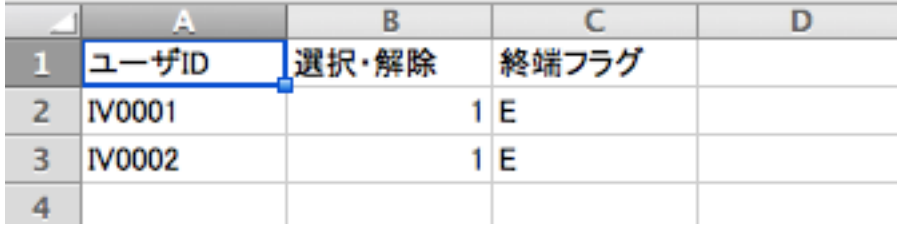

【方法2−3多人数の場合】その後、ポートフォリオシステムの登録画面に戻り、保存 した CSV ファイルを「ファイルを選択」で選び、「CSV 確認」をクリックして確認後、登 録を完了させる。

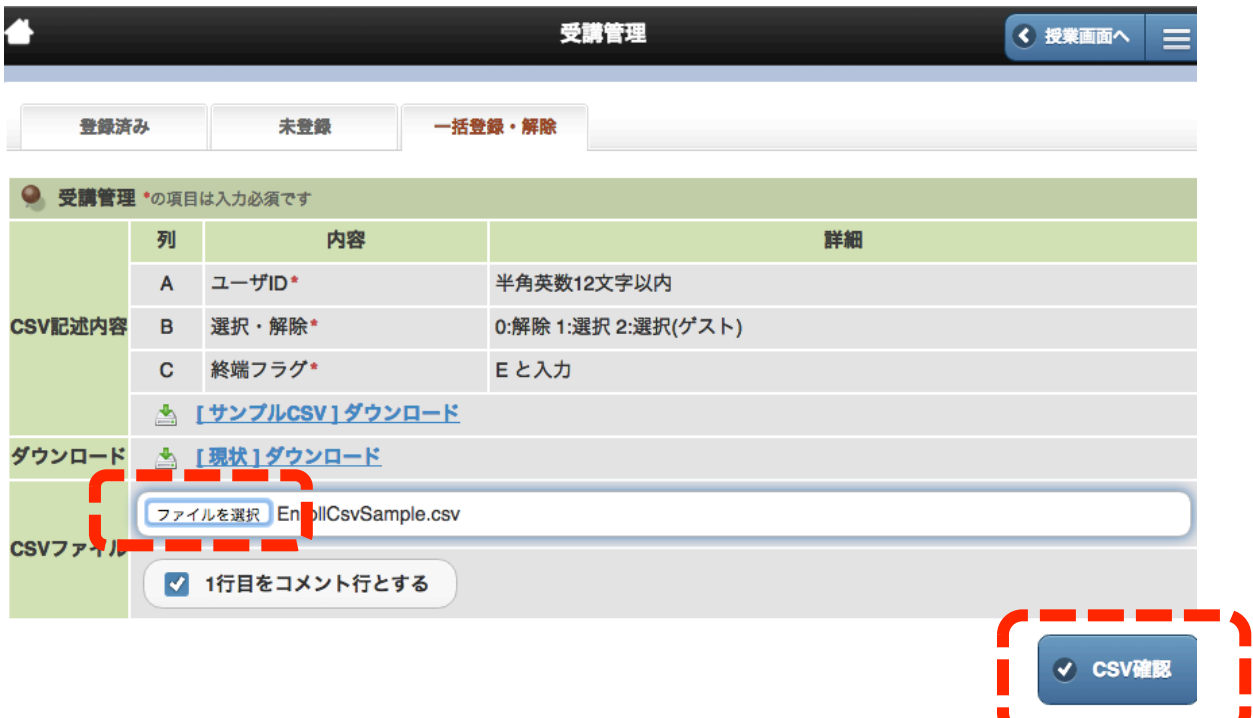

- ※ 履修登録確定後は、確定した名簿を使って一括登録されますが、履修登録確定 日より前に全学ポートフォリオシステムに学生情報を登録される場合は、下記 注意事項にご留意ください。
	- ★ ご注意いただきたいこと ★

履修登録情報の修正の際に、学生が履修登録を辞退した場合は、履修登録情報が 確定し、一括登録されたとしても、早期登録されたユーザー情報が自動的に削除 されませんので、履修登録修正期間終了後、必ず確定版の名簿をチェックしてい ただき、辞退した学生の登録情報を削除してください。

学生の登録情報を削除する方法 >> つぎのページへ

▼ <mark>一部の学生の登録情報を削除する方法</mark> 「登録済み」のタブを選び、削除する学生情 報のチェックボックスをオンにして「未登録に変更する」をクリックする。

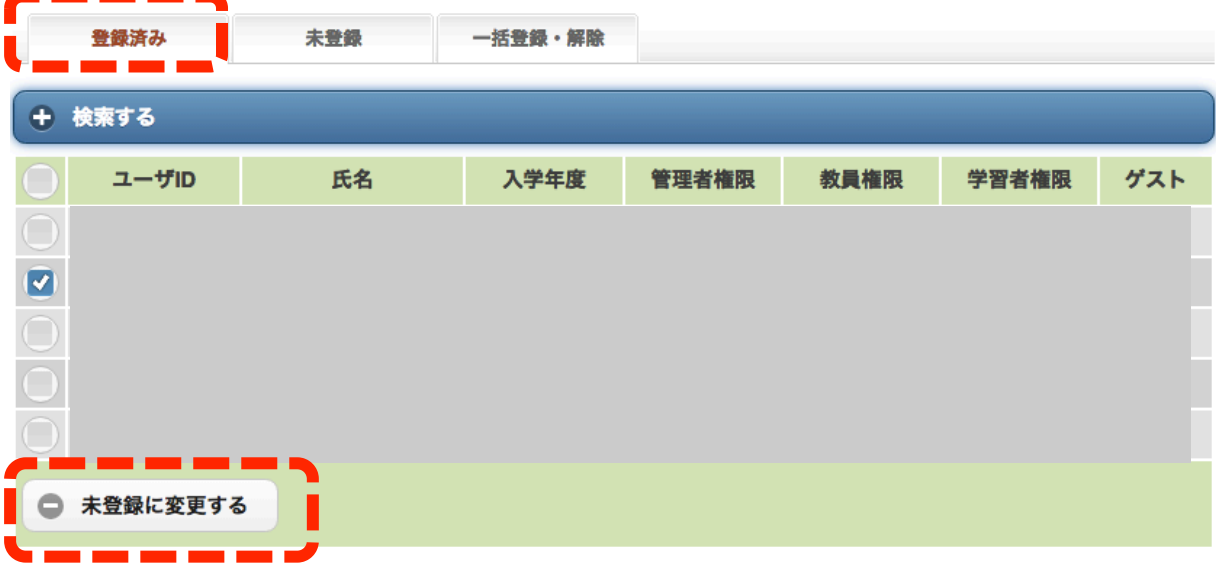

 お問い合わせ先: 全学ポートフォリオシステムサポートデスク dpfsupport@nara-edu.ac.jp